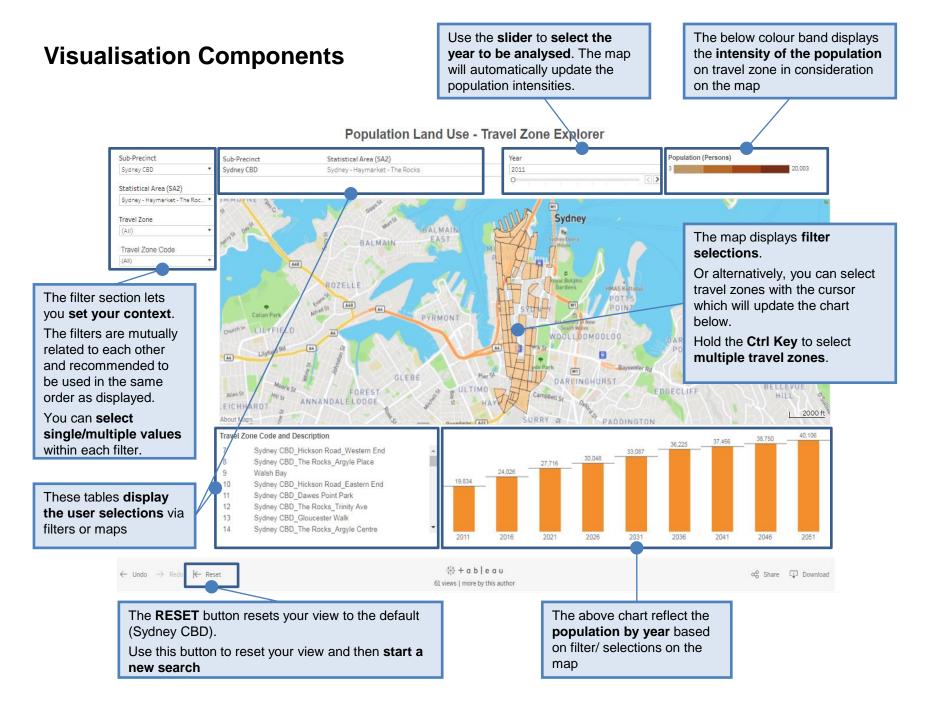

## How to use

The data visualisation is by default set to Sydney CBD as the chosen Sub-Precinct for analysis.

- 1. To change the area selected, please use the Sub-Precinct filter on the left and select your preferred Sub-Precinct Note: You will need to De-Select Sydney CBD, if you want to focus only on your chosen Sub-Precinct.
  - The other filters will **automatically update with values** relevant to the Sub-Precinct. These values can be modified similar to Step 1.
  - Alternatively, you can select areas by Statistical Area or Travel Zone. Note: You will need to deselect any current selections.
- The map is interactive and will allow you to explore your chosen area by travel zone.
  Hold the Ctrl Key to select multiple travel zones.

The underlying bar chart and table will respond to selected travel zones on the map.

- 3. There are **additional tools** available **to make selections** on the map, a detailed description is provided on the right.
- 4. Use the **Reset Button** on your screen to reset your view to default view of Sydney CBD.

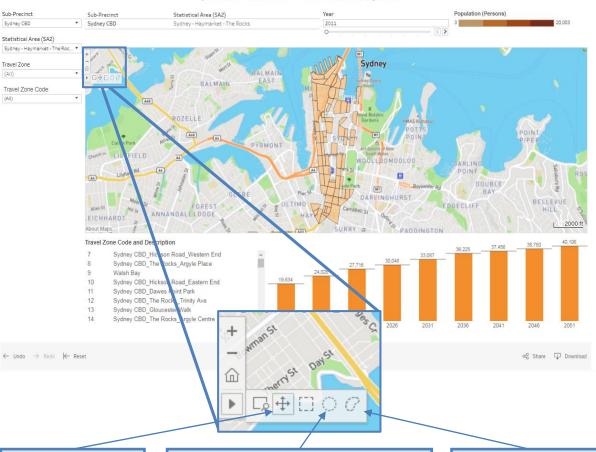

## Population Land Use - Travel Zone Explorer

## Pan SelectionRadial SelectionThe Pan SelectionThe Radial Selection zoom control allowsallows you to useyou to select all marks that fall within ayour mouse toradius defined location.navigate the map byClick on your desired location (centre)clicking andand extend the area coverage (radius) bydragging.clicking again.

## Lasso Selection

The Lasso Selection feature allows readers to select all travel zones that fall within an irregular area drawn on the map